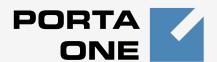

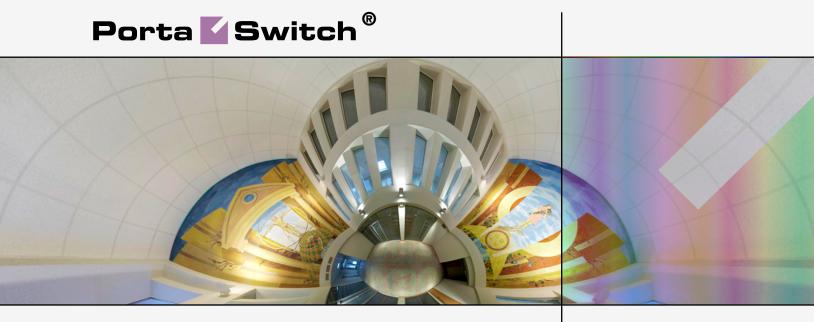

### Handbook:

Unified Communications
Maintenance Release 24

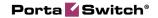

### **Copyright Notice & Disclaimers**

Copyright © 2000-2012 PortaOne, Inc. All rights reserved.

PortaSwitch® Handbook: Unified Communications, February 2012 Maintenance Release 24 V.1.24.8

Please address your comments and suggestions to: Sales Department, PortaOne, Inc. Suite #408, 2963 Glen Drive, Coquitlam BC V3B 2P7 Canada.

Changes may be made periodically to the information in this publication. The changes will be incorporated in new editions of the guide. The software described in this document is furnished under a license agreement, and may be used or copied only in accordance with the terms thereof. It is against the law to copy the software on any other medium, except as specifically provided in the license agreement. The licensee may make one copy of the software for backup purposes. No part of this publication may be reproduced, stored in a retrieval system, or transmitted in any form or by any means, electronic, mechanical, photocopied, recorded or otherwise, without the prior written permission of PortaOne, Inc.

The software license and limited warranty for the accompanying products are set forth in the information packet supplied with the product, and are incorporated herein by this reference. If you cannot locate the software license, contact your PortaOne representative for a copy.

All product names mentioned in this manual are for identification purposes only, and are either trademarks or registered trademarks of their respective owners.

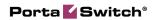

### **Table of Contents**

|    | Preface                                        | 4  |
|----|------------------------------------------------|----|
| 1. | Setting up and Using UM Services               | 5  |
|    | Checklist                                      | 6  |
|    | Initial Configuration of PortaBilling          | 7  |
|    | Create Special UM Destinations                 | 7  |
|    | Associate Access Numbers with Applications     | 8  |
|    | Create PortaUM Node                            | 9  |
|    | Add Rates into the Internal Vendor Tariff      | 10 |
|    | Define a Connection                            | 11 |
|    | Modify Rates                                   | 13 |
|    | Modify Products                                |    |
|    | Enable UM Services for an Existing Account     | 15 |
| 2. | Setting up and Using Conferencing Services     | 17 |
|    | Checklist                                      | 18 |
|    | General Configuration                          |    |
|    | Add a Symbolic Destination                     | 19 |
|    | Create a PortaBridge Node                      | 20 |
|    | Configure Access from PSTN                     | 21 |
|    | Associate Access Numbers with Applications     | 21 |
|    | Create a Conferencing Charge Tariff            | 22 |
|    | Enter Rates                                    | 23 |
|    | Modify Tariffs for SIP Users                   |    |
|    | Add the Conferencing Service to Your Product   |    |
|    | Define Connections                             |    |
|    | Enable the Conferencing Service for an Account |    |
|    | Make a Test                                    |    |
|    | Test a Conference                              | 31 |

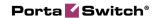

### **Preface**

This document shows how you can start offering unified messaging and conferencing services with PortaUM®. Please refer to the **PortaUM Administrator Guide** for a general overview of the PortaUM® architecture.

### Where to get the latest version of this guide

The hard copy of this guide is updated at major releases only, and does not always contain the latest material on enhancements occurring between minor releases. The online copy of this guide is always up-to-date, and integrates the latest changes to the product. You can access the latest copy of this guide at <a href="https://www.portaone.com/support/documentation/">www.portaone.com/support/documentation/</a>

### **Conventions**

This publication uses the following conventions:

- Commands and keywords are given in **boldface**
- Terminal sessions, console screens, or system file names are displayed in fixed width font

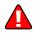

The **exclamation mark** draws your attention to important information or actions.

**NOTE:** Notes contain helpful suggestions about or references to materials not contained in this manual.

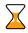

**Timesaver** means that you can save time by taking the action described in the paragraph.

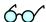

**Tips** provide information that might help you solve a problem.

### **Trademarks and Copyrights**

PortaBilling®, PortaSIP®, PortaUM® and PortaSwitch® are registered trademarks of PortaOne, Inc.

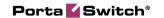

# 1. Setting up and Using UM Services

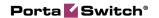

### **Checklist**

Print this page and use it to check off the operations you have completed while performing system setup according to the instructions in this chapter. Please be sure to perform all of the operations (all of the boxes must be checked), otherwise the service will not work.

| Operation                                                            | Do | one |
|----------------------------------------------------------------------|----|-----|
| General configuration                                                |    |     |
| Make sure general configuration has already been done according      | [  | 1   |
| to the instructions in Basic Residential VoIP Service chapter in the |    |     |
| PortaSwitch Handbook: Residential VoIP Services                      |    |     |
| Create destinations for UM services.                                 | ſ  | 1   |
| Associate access numbers with applications.                          | Ì  | ĺ   |
| Network configuration                                                | •  | •   |
| Create a node for your PortaUM server.                               | ſ  | 1   |
| Rating configuration (Vendor)                                        |    | ,   |
| Enter a rate for the wildcard destination ' ' in the internal tariff | ſ  | 1   |
| (used to calculate costs of on-net calls, referred to as tariff A    |    | ,   |
| later on).                                                           |    |     |
| Create a connection for your "internal" vendor (the one created      | ſ  | 1   |
| in the basic SIP service configuration for handling SIP on-net       | L  | J   |
| calls) using tariff A.                                               |    |     |
| Rating configuration (Customer)                                      |    |     |
| Add rates for the <b>UM</b> destination into the tariff used for     | Γ  | 1   |
| charging your subscribers (referred to as <b>tariff B</b> later on). | L  | J   |
| Create a new rating entry in the product for your subscribers        | ſ  | 1   |
| using the PortaUM node and tariff B.                                 | L  | J   |
| Account provisioning                                                 |    |     |
| Enable UM services for an existing account (with product A).         | ſ  | 1   |

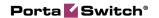

### **Initial Configuration of PortaBilling**

Before proceeding with UM setup, please perform initial system configuration according to the instructions in *Basic Residential VoIP Service* chapter in the **PortaSwitch Handbook: Residential VoIP Services**. At this point, all of your destinations, tariffs, products, customers and vendors should already be in the system.

### **Create Special UM Destinations**

Your subscribers can access UM by two different methods:

- Dialing a special UM number from their SIP phone. Usually this is a non-E.164 number, so it will not overlap with any real phone number the customer might wish to call, e.g. \*98. Another option for accessing UM is for the end user to dial his own phone number.
- Calling a certain number from the PSTN network. This should be
  a valid phone number allocated to you by a local telco and
  accessible to anyone on the PSTN network. If you do not have
  such a number, your customers will not be able to check their
  voicemail from a regular phone.

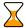

There is no need to create destinations that describe all UM numbers, because you are not going to charge your clients for accessing UM services based on the access number. The only destination you need to add to the system for clients is a symbolic **UM** destination. Similarly, for vendor tariffs you may use a wildcard '|' (pipe) destination instead of creating many rate entries for all UM access numbers.

- 1. In the **Rating** section of Admin-Index, choose **Destinations**.
- 2. Click on the **Add** button.

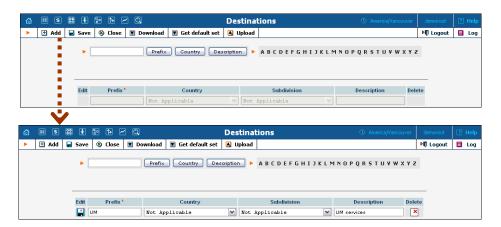

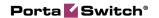

- 3. Enter UM for **Prefix** and leave **Not Applicable** for the country and country subdivision. Put a comment in the **Description** column that clearly identifies this as a special prefix assigned to unified messaging.
- 4. Click **■** Save.
- 5. Repeat steps 2-4 to add the "|" wildcard destination.

### Associate Access Numbers with Applications

You need to define which IVR applications will be launched if customers dial special access numbers from their IP phones or from the PSTN network.

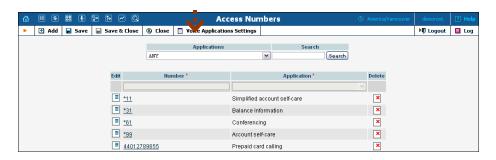

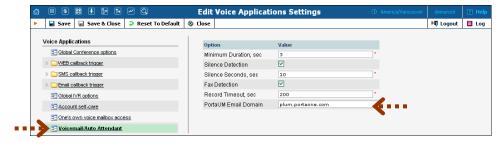

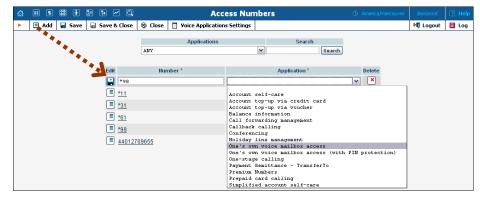

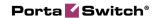

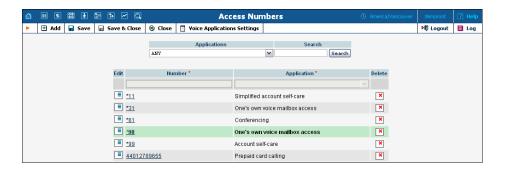

- 1. In the **Routing** section of Admin-Index, choose **Access Numbers**.
- 2. Click **Voice Applications Settings** in the toolbar.
- 3. Choose Voicemail / Auto Attendant from the menu.
- 4. Type the unique domain name (e.g. frum.portaone.com) in the **PortaUM Email Domain** field.
- 5. Click Save&Close.
- 6. Click on the **Add** button.
- 7. Enter your UM number in the **Number** field. In the **Application** drop-down box, select the application you want to associate with this access number.
- 8. Click **Save**.

### **Create PortaUM Node**

Now you have to enter your PortaUM® server as a node. PortaBilling® requires some key information about your network equipment, such as IP address, Node ID, Radius shared secret, and so on.

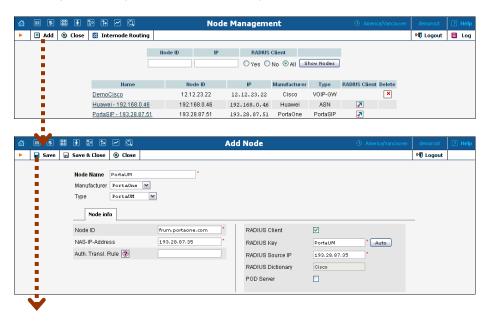

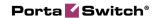

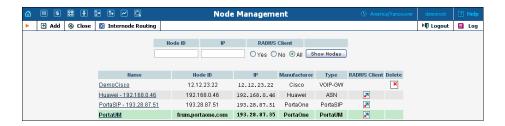

- 1. In the **Networking** section of the Admin-Index page, choose **Nodes**.
- 2. In the Node Management window, click Add icon.
- 3. Fill in the New Node form:
  - o **Node Name** A short descriptive name for your UM server or gateway (this will be used in the select menus).
  - o Manufacturer Select PortaOne.
  - o **Type** Node type; select **PortaUM**.
  - Node ID The PortaUM® server's hostname (recommended: hostname.domainname)
  - NAS-IP-Address IP address of the UM gateway or PortaUM® server.
  - o **Auth. Translation rule** You can just leave this empty.
  - O Radius Client Make sure this check-box is enabled, since both PortaUM® and the UM gateway will need to communicate with the billing.
  - o **Radius Key** Enter the radius shared secret here; must be the same **key** as you entered during PortaUM® installation.
  - o Radius Source IP See the *Node ID, NAS IP address, and Radius source IP* section in the **PortaBilling Administrator Guide** for more information. Unless your PortaUM® server uses multiple network interfaces, the value here should be the same as the NAS-IP-Address.
  - o **POD Server** Leave this unchecked for now.
- 4. Click Save&Close.

### Add Rates into the Internal Vendor Tariff

1. On the Tariff Management page you will see a list of the available tariffs. Click the **Rates** icon next to the name of the internal vendor tariff (the one you have previously created for SIP-UA connection).

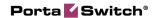

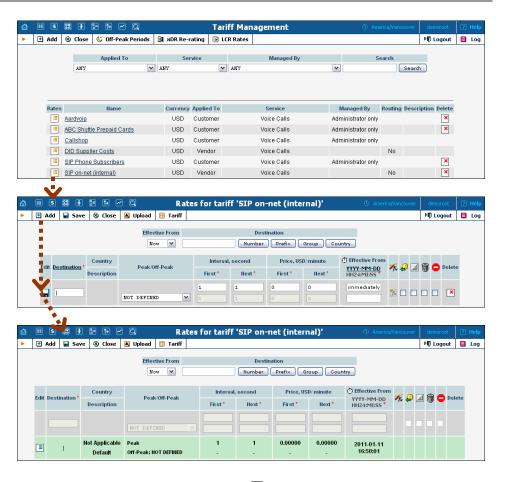

- 2. On the **Edit Rates** screen, click **Add**.
- 3. Insert '|' (pipe) in the **Destination** field. Leave the other fields in the form as they are, because there is no need to define actual prices for calls going to voicemail. This will create a special rate that matches any dialed phone number.
- 4. Click Save&Close.

### **Define a Connection**

- 1. In the **Participants** section of the admin interface, choose **Vendors**.
- 2. Click on the **Connections** icon next to the name of the internal vendor (the one that holds SIP-UA connection).

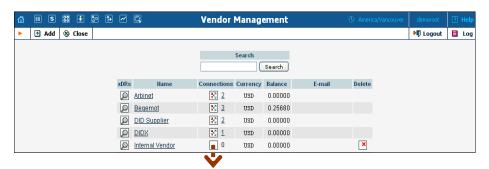

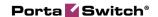

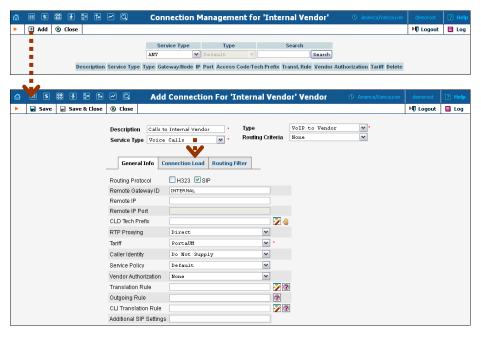

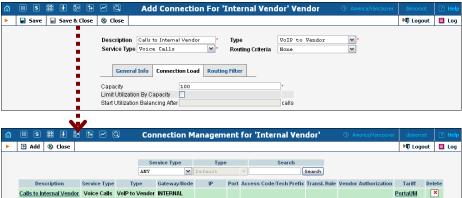

- 3. Press Add to add a new connection.
- 4. Choose the **VoIP to Vendor** connection type and **Voice Calls** service type by clicking on the corresponding drop-down menu.
- 5. Fill in the connection information. Type "INTERNAL" in the **Remote Gateway ID** field. Choose the PortaUM® tariff you created earlier from the select menu in the **Tariff** column. Enter a comment in **Description**.
- 6. In the **Capacity** field of the **Connection Load** tab specify the maximum number of simultaneous calls you anticipate handling on the PortaUM® server in the near future (e.g. an average PortaUM® server handles about 700 simultaneous calls). This parameter oneself is only used to correctly scale the load graph for the connection.
- 7. Click **Save&Close**.
- 8. Click **Close** in order to exit to the Vendor Management screen.

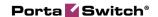

### **Modify Rates**

First of all, you should make sure that your customers are allowed to call voicemail. In order to do so, you should add a rate for the voicemail destination **UM** into the tariffs used for your SIP subscribers.

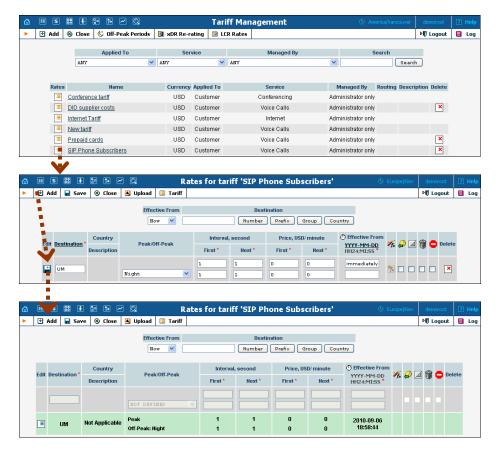

- 1. On the Tariff Management page you will see a list of the available tariffs. Click the **Rates** icon next to the name of a tariff.
- 2. On the **Edit Rates** screen, click **Add**.
- 3. Insert **UM** in the **Destination** field. Leave other fields in the form as they are, because there is no need to define prices for calling voicemail.
- 4. Click the Save button in the toolbar or the icon on the left side of the row.
- 5. Click **Close** to return to the Tariff Management screen.

### **Modify Products**

You already created all the necessary products for your customers when setting up SIP services. Only one thing remains to be done, i.e. ensuring that these products are allowed to use UM services. If a product's rating

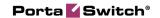

list includes the PortaUM® server, then accounts with this product are permitted to login into UM (via webmail, voicemail, or from their email client).

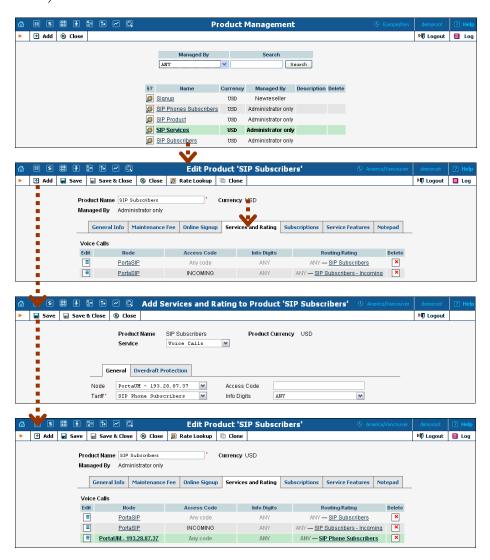

- 1. In the **Rating** section of the Admin-Index page, choose **Products**.
- 2. On the Product Management page, click on the name of the corresponding product.
- 3. Click on the **Services and Rating** tab to edit this product's rating list.
- 4. After the **Services and Rating** tab has been selected, click on the **Add** icon.
- 5. Choose **Voice Calls** in the **Service** select menu.
- 6. In the **Node** field, select the node which represents your PortaUM® server, and choose the appropriate tariff. (The actual tariff is not really important, since users will not be making any calls on the PortaUM® server. It is best to choose the same tariff which is used to charge outgoing SIP calls.)

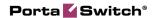

- 7. Configure overdraft protection for this product on the **Overdraft Protection** tab. (Please consult the *Rating* section in the **PortaBilling Web Reference Guide** for a description of the parameters available here.)
- 8. Click **Save** to save this rating entry.
- 9. Click **Close** to return to the Product Management page.
- 10. Repeat steps 2-9 to modify rating lists for all products which will include UM services.

# **Enable UM Services for an Existing Account**

- 1. If you are not already there, go to the **Customers** screen (the one containing a list of customers).
- 2. Next to the customer name, click on the icon (the one in the **Accounts** column). This will take you to the account management for that customer.
- 3. Type the account ID in the **Account ID** field and click on the **Show Accounts** button.

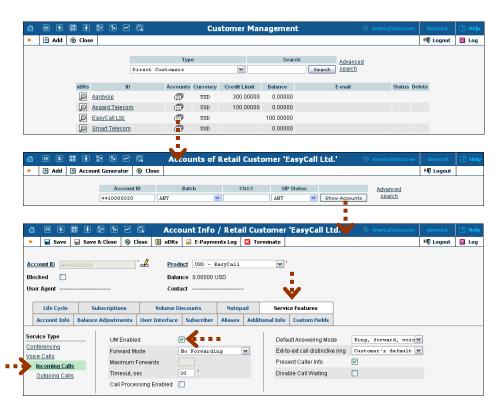

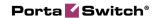

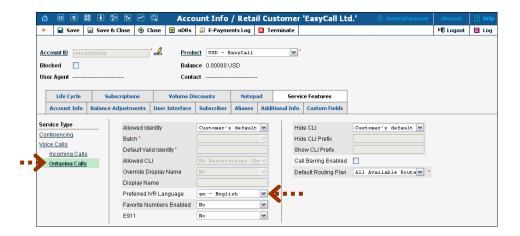

- 4. Verify that this account is assigned a product for which you have already modified the rating list to enable UM services.
- 5. Click on the **Service Features** tab.
- 6. In the Service Type column, select Incoming Calls under Voice Calls.
- 7. Click on the **UM Enabled** checkbox to activate UM services for this account.
- 8. In the **Service Type** column, select **Outgoing Calls** under **Voice Calls**.
- 9. Choose **Preferred IVR Language**. This is a custom attribute which is transferred to the IVR. Leave English here if you are unsure whether your IVR supports this function.
- 10. Click Save&Close.

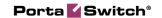

# 2. Setting up and Using Conferencing Services

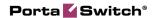

### **Checklist**

Print the following page and use it to check off the operations you have completed while performing system setup according to the instructions in this chapter. Please be sure to perform all of the operations (all of the boxes must be checked), otherwise the service will not work.

| Operation                                                                              |   |   |
|----------------------------------------------------------------------------------------|---|---|
| General configuration                                                                  |   |   |
| Make sure general configuration has already been done according to                     | [ | ] |
| the instructions in Basic Residential VoIP Service chapter in the                      |   |   |
| PortaSwitch Handbook: Residential VoIP Services.                                       | _ |   |
| Create a symbolic CONFERENCE destination.                                              | L | ] |
| Network configuration                                                                  |   | - |
| Create a node for your PortaBridge server.                                             | Į | ] |
| Configure the vendor that provides the IVR access number.                              | [ | ] |
| Configure a "VoIP from Vendor" connection to that vendor that                          | L | ] |
| provides the IVR access number.                                                        |   |   |
| Associate access numbers with applications.                                            | L | ] |
| Rating configuration (Vendor)                                                          |   |   |
| Create a vendor tariff (referred to as <b>tariff A</b> later on) for Conferencing      | Ĺ | ] |
| service (make sure this tariff has the <b>Conferencing</b> service assigned!).         | r | , |
| Enter a single rate for ' ' wildcard destination in the tariff A.                      | Į | j |
| Create a conference service connection for your "internal" vendor (the                 | [ | ] |
| one created in the basic SIP service configuration for handling SIP on-                |   |   |
| net calls) using tariff A.                                                             |   |   |
| Rating configuration (Customer)                                                        | г | 1 |
| Create a tariff (referred to as <b>tariff B</b> later on), which will apply to         | [ | ] |
| conferencing services used by your customers (make sure this tariff has                |   |   |
| the <b>Conferencing</b> service assigned!).                                            | г | 1 |
| Enter rates in tariff B for access numbers used for the conferencing                   | L | ] |
| service.  Specify rates for dialing into the conformation by idea for your "normal".   | г | 1 |
| Specify rates for dialing into the conferencing bridge for your "normal" SIP accounts. | Ĺ | ] |
| Create a new rating entry in your existing product A, using the                        | Г | 1 |
| conferencing service, PortaBridge node and tariff B.                                   | [ | J |
| Account provisioning                                                                   |   |   |
| Enable the conferencing service for an existing account (with product                  | ſ | 1 |
| A).                                                                                    | L | J |
| Testing                                                                                |   |   |
| Log in to the PortaUM self-care interface as an account owner and                      | ſ | 1 |
| create a new conference.                                                               | L | 1 |
| Dial the conference access number from an IP phone and log in into                     | [ | 1 |
| the conference.                                                                        | L | 1 |
| **** ***********                                                                       |   |   |

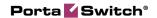

### **General Configuration**

This is identical to the procedure described in the *Basic Residential VoIP Service* chapter in the **PortaSwitch Handbook: Residential VoIP Services**. Please follow the instructions provided there.

### Add a Symbolic Destination

You will need to add a symbolic CONFERENCE destination.

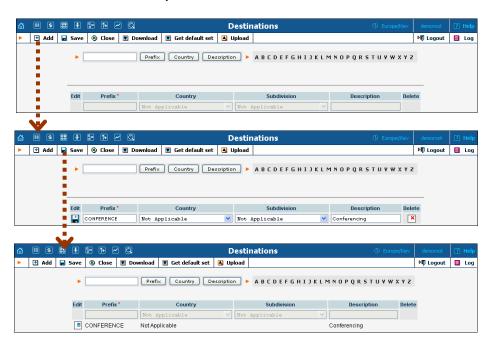

- 1. In the **Rating** section of Admin-Index, choose **Destinations**.
- 2. Click on the **Add** button.
- 3. Enter CONFERENCE for **Prefix**, and leave **Not Applicable** for the country and country subdivision. Put a comment in the **Description** column that clearly identifies this as a special prefix assigned to the conferencing service.
- 4. Click  **Save.**

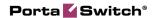

### Create a PortaBridge Node

You now need to create the PortaBridge node. PortaBilling® requires some key information about your network equipment, such as the IP address, Node ID, Radius shared secret, and so on.

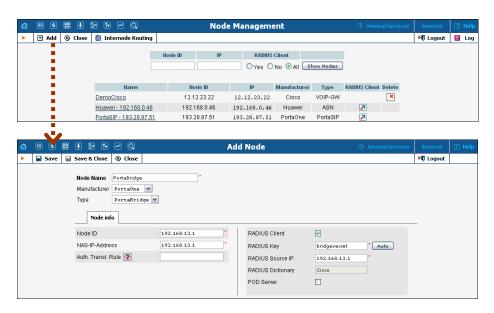

- 1. In the **Networking** section of the Admin-Index page, choose **Nodes**.
- 2. In the Node Management window, click the **Add** icon.
- 3. Fill in the New Node form:
  - o **Node Name** A short descriptive name for your PortaBridge server (this will be used in the select menus).
  - Manufacturer Select PortaOne.
  - o **Type** VoIP node type; select **PortaBridge**.
  - Node ID The IP address on the PortaUM® server that is dedicated to the conferencing server.
  - o **NAS-IP-Address** The IP address on the PortaUM server that is dedicated to the conferencing server.
  - O Auth. Translation Rule Leave this blank.
  - o Radius Client Make sure this check-box is enabled, since PortaUM will need to communicate with billing.
  - o **Radius Key** Enter the Radius shared secret here; this must be the same key which you entered during PortaUM installation.
  - Radius Source IP See the Node ID, NAS IP Address and Radius Source IP section in the PortaBilling Administrator Guide for more information. Unless your PortaUM server uses multiple network interfaces, the value here should be the same as the NAS-IP-Address.
  - o **POD Server** Leave this unchecked for now.

4. Click Save&Close.

### **Configure Access from PSTN**

Since the main purpose of this service is to give your customers access to the conferencing application from PSTN (by dialing your access number from their landline or mobile phone), you have to ensure that calls to that access number are delivered properly to your network and then handed over to PortaUM.

Please refer to the instructions in the *Incoming Calls from PSTN* chapter of the **PortaSwitch Handbook: Residential VoIP Services** for complete details about how to set up the vendor and the connection.

### Associate Access Numbers with Applications

You need to define which application will be launched if your customers dial access numbers to the conferencing service.

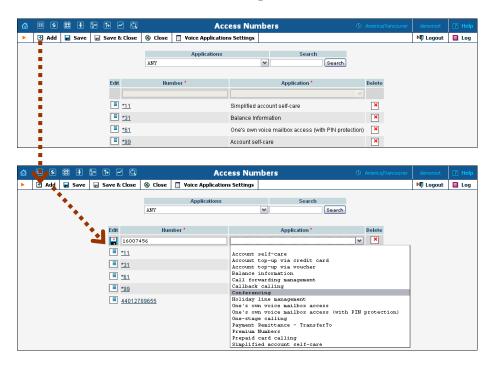

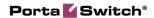

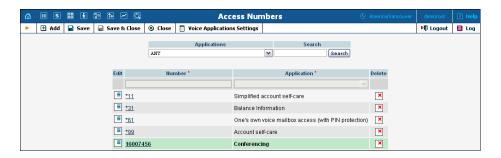

- 1. In the **Routing** section of Admin-Index, choose **Access Numbers**.
- 2. Click on the **Add** button.
- 3. In the **Number** field, enter your conferencing number. In the **Application** drop-down box, select **Conferencing**.
- 4. Click Save.

### Create a Conferencing Charge Tariff

This tariff will be used to charge your customers who own a conference (meeting room) for every incoming call to that conference.

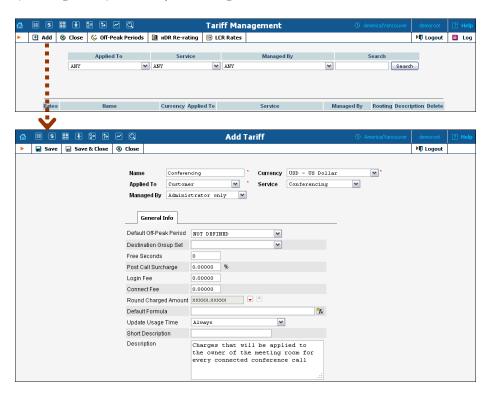

- 1. In the **Rating** section of the Admin-Index page, choose **Tariffs**.
- 2. On the Tariff Management page, choose **Add**.
- 3. Fill in the **Add Tariff** form:

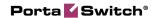

- Name A short name for the tariff object (this will be used in the select menus).
- O **Currency** Indicates the currency in which you charge your customers.

**NOTE:** If you plan to bundle the conferencing service with some existing product, this tariff must have the same currency as that product.

- o Applied To Choose the Customer in the Applied To field.
- o **Managed By** Choose **Administrator only** here (this option is only visible after you select **Applied To Customer** above).
- o **Service** Choose **Conferencing** here.
- O The rest of the fields are identical to the tariff configuration for SIP services you performed earlier.
- 4. Click Save.

### **Enter Rates**

Enter the rates you will charge your customers for conferencing service use. You may charge them a different rate based on access number, e.g. if someone calls a US local access number, the rate is \$0.03/min, while it is \$0.04/min to use a local access number in the UK, and \$0.06/min to use a US toll-free access number.

### **Managing Rates Online**

This is very convenient for maintaining existing rate tables and for reference purposes. For new price lists or major updates, the offline method is better.

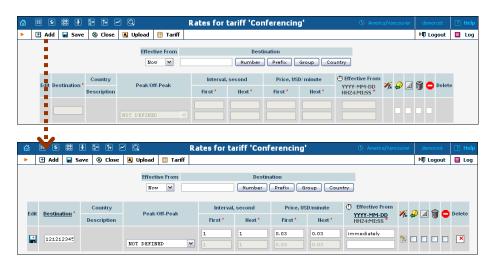

1. On the Tariff Management page you will see a list of the available tariffs. Click the **Rates** icon next to the name of the tariff.

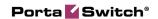

- 2. On the Edit Rates screen, click Add.
- 3. Fill in the required information:
  - O **Destination** Input actual phone number (or its prefix) that the user dials to reach the conferencing service. For example, if you allow your customers to make conference calls by dialing the US local access number 12121234567 at \$0.03/min, and it costs \$0.06/min to use a toll-free US access number like 180012345678, then both of these numbers (or their prefixes) should be listed in the tariff.

**NOTE:** You should create an entry in the Destination register for certain phone prefixes before creating a rate for them in the tariff.

- o **Interval First** First billing unit in seconds.
- o Interval Next Next billing unit in seconds.
- o **Price First** Per-minute price for first interval.
- o **Price Next** Per-minute price for next interval.
- Off-peak Interval First First billing unit in seconds for off-peak time.
- Off-peak Interval Next Next billing unit in seconds for offpeak time.
- o **Off-peak Price First** Per-minute price for first interval of off-peak time.
- Off-peak Price Next Per-minute price for next interval of offpeak time.

**NOTE:** Off-peak fields appear only if this tariff has already been assigned an off-peak period in the **Tariff Info** screen.

- o Rate Formula Wizard 5 Launches the wizard for creating a custom rating formula.
- o **Effective From** If you want this rate to take effect sometime in the future, you can either type in the date manually, or use the calendar (click on **DD-MM-YYYY**).

**NOTE:** When using the calendar, you can specify that the date you are entering is in a different time zone than your present one. PortaBilling® will then automatically adjust the time.

- o The **Payback Rate**, **Hidden**, **Forbidden** or **Discontinued** flags are optional.
- 4. Click the Save button in the toolbar, or the icon on the left side of the row.
- 5. Repeat these steps if you need to enter more rates.

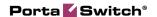

### **Modify Tariffs for SIP Users**

In order for customers to be able to call a conference access number from their IP phones, this needs to be allowed by their tariff plan. Add rates for the CONFERENCE destination you created earlier, as follows:

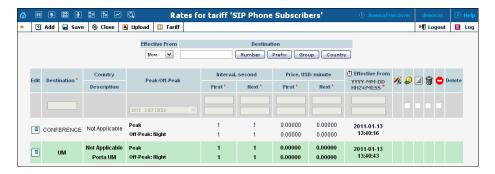

### Add the Conferencing Service to Your Product

You need to ensure that your product is allowed to use the conferencing service. This can be done using the product's rating list. The rating list has two functions: it defines permitted access points (nodes and access numbers) and specifies which tariff should be used for billing in each of these points.

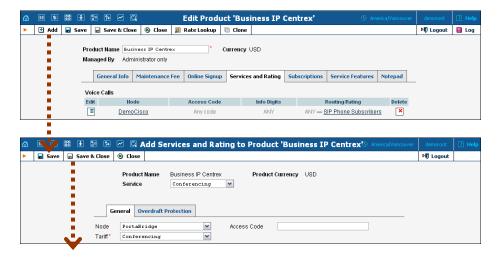

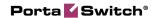

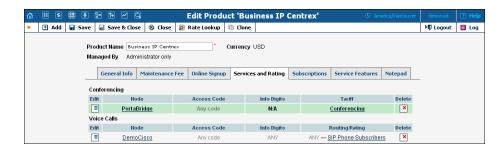

- 1. On the Product Management page, click the product name to enter the **Edit Product** form.
- 2. When the **Services and Rating** tab is selected, click on the **Add** icon.
- 3. Choose **Conferencing** in the **Service** drop-down box.
- 4. Select the PortaBridge node and choose the conferencing tariff you created earlier.
- 5. The **Access Code** should be left empty for the conferencing service.
- Configure overdraft protection for this product on the Overdraft
   Protection tab. (Please consult the Rating section in the PortaBilling
   Web Reference Guide for a description of the parameters available
   here.)
- 7. Click **Save** to save this rating entry.

### **Define Connections**

In this step, you will add a new connection to the internal vendor. If you provide both unified messaging and conferencing services, you can use the same internal vendor when setting both services and, for each service type, add its own connection to this vendor.

- 1. In the **Participants** section of the admin interface, choose **Vendors**.
- 2. Click on the **Connections** icon next to the name of the internal vendor (the one that holds SIP-UA connection).

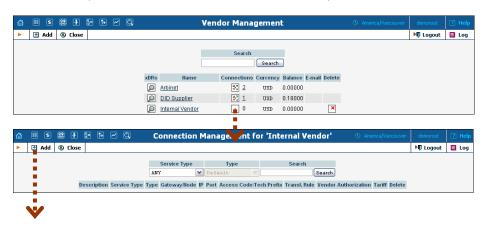

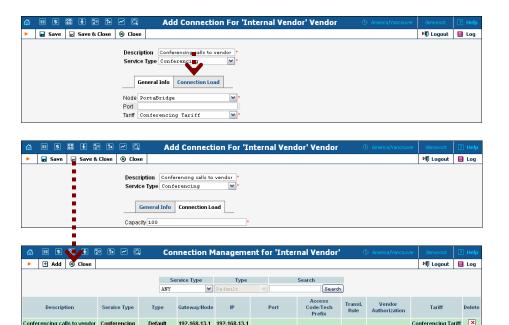

- 3. Press Add to add a new connection.
- 4. Enter a comment in the **Description** field. Choose the **Conferencing** service type by clicking on the corresponding drop-down menu; leave the **Default** type.
- 5. Fill in the connection information. Select the PortaBridge node and choose the vendor tariff you created earlier from the select menu in the **Tariff** column. Leave the **Port** field blank.
- 6. In the **Capacity** field of the **Connection Load** tab specify the maximum number of simultaneous *conference* calls you anticipate handling in the near future. This parameter oneself is only used to correctly scale the load graph for the connection.
- 7. Click Save&Close.
- 8. Click **Close** to exit to the Vendor Management screen.

# **Enable the Conferencing Service for an Account**

- 1. Go to the **Customers** screen (the screen containing a list of customers).
- 2. Next to the customer's name, click on the icon (in the **Accounts** column). This will take you to account management for that customer.
- 3. Type an ID in the **Account ID** field and click **Show Accounts**, so that the **Account Info** screen appears. (If you see a list with several accounts, click on the account ID link of the one you wish to edit).

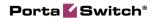

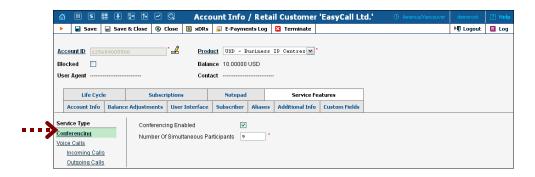

- 4. Select the **Service Features** tab, then choose the **Conferencing** service from the menu.
- 5. Tick the **Conferencing Enabled** checkbox and enter the maximum allowed number of participants in the field below.
- 6. Click Save&Close to save the account information.
- 7. Repeat steps 3-6 if you wish to enable the conferencing service for any other accounts.

### Make a Test

### Schedule a Conference

### Log in to the PortaUM self-care interface

- 1. Open http://<your-porta-um-address> in your browser (inserting the actual hostname or IP of your PortaUM server).
- 2. Use the ID of your account with the conferencing service enabled as **Name**, and the **User Interface Password** as **Password**. After successfully logging in, the main menu of the PortaUM self-care interface will appear.

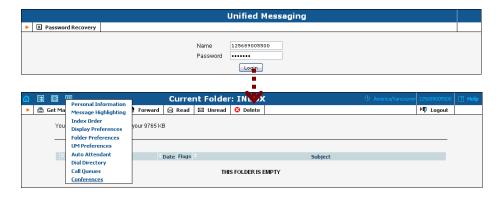

### **Create a Conference**

1. Click on the **Conferences** item in the **Options** menu.

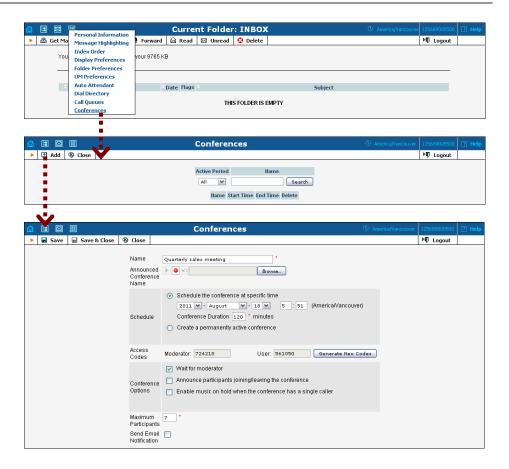

2. Fill in the **Add Conference** form; see the following table for a description of the available fields:

| Field                                                           | Description                                         |
|-----------------------------------------------------------------|-----------------------------------------------------|
| Name                                                            | A description of your conference.                   |
| Announced                                                       | Either upload a sound file, or record (using your   |
| Conference                                                      | PC's microphone) the name of the conference as it   |
| Name                                                            | will be announced to people joining it.             |
| Schedule                                                        | Specify the date and time when the conference will  |
|                                                                 | start.                                              |
| Access Codes Access codes are created automatically, but you ca |                                                     |
|                                                                 | generate a new set of codes by clicking on the      |
|                                                                 | Generate New Codes button.                          |
| Conference                                                      | In order to prevent service abuse, you must specify |
| Duration                                                        | the maximum allowed conference duration (in         |
|                                                                 | minutes).                                           |
| Maximum                                                         | If you are creating a "meeting room" (a             |
| Session Time                                                    | permanently active conference), specify the         |
|                                                                 | maximum time that a single participant can stay in  |
|                                                                 | the conference. This is also done to prevent        |
|                                                                 | potential service abuse.                            |

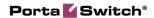

| Conference               | If activated, conference participants will not be able |
|--------------------------|--------------------------------------------------------|
| <b>Options:</b> Wait for | to communicate with each other until the host          |
| moderator                | (moderator) arrives.                                   |
| Conference               | If activated, each participant will be asked to record |
| Options:                 | his or her name initially. When he or she enters the   |
| Announce                 | conference, all the other participants will hear "     |
| participants             | has joined the conference"; and when he or she         |
|                          | leaves, the other participants will be informed of     |
|                          | this as well.                                          |
| Conference               | If activated, the first conference participant will    |
| Options: Enable          | hear music while on hold until the second              |
| music while on           | conference participant arrives and joins the           |
| hold when the            | conference.                                            |
| conference has a         |                                                        |
| single caller            |                                                        |
| Maximum                  | You can limit the maximum allowed number of            |
| Participants             | concurrent connections to the meeting room. Note       |
|                          | that you may not specify a higher value here than      |
|                          | the Number of Simultaneous Participants                |
|                          | assigned by the PortaBilling® administrator to your    |
|                          | account (in the Service Features tab on your           |
|                          | account info).                                         |
| Send Email               | If selected, another screen will appear after you      |
| Notification             | save the conference, allowing you to review and        |
|                          | send yourself or other hosts an email containing       |
|                          | conference access information.                         |

3. Click **Save&Close** to save the conference.

### Send a Note with the Conference Info

If you have chosen **Send Email Notification** on the **Add Conference** screen, you will now see the **Email Notification** screen. Edit the email text, if desired, and select who is to receive it (you can either type in the addresses or select them from your address book).

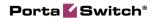

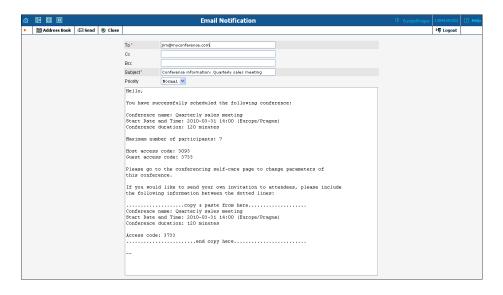

Click the **Send** button to send the message.

### **Test a Conference**

- 1. Dial the conference access number from a phone and enter your access code. Do the same from the other phones for other participants.
- 2. When the conference is over, you can review the charges for the conferencing service on the PortaBilling® web interface:

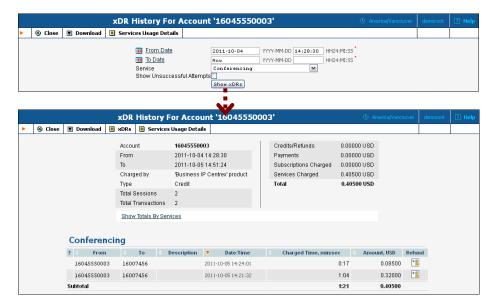